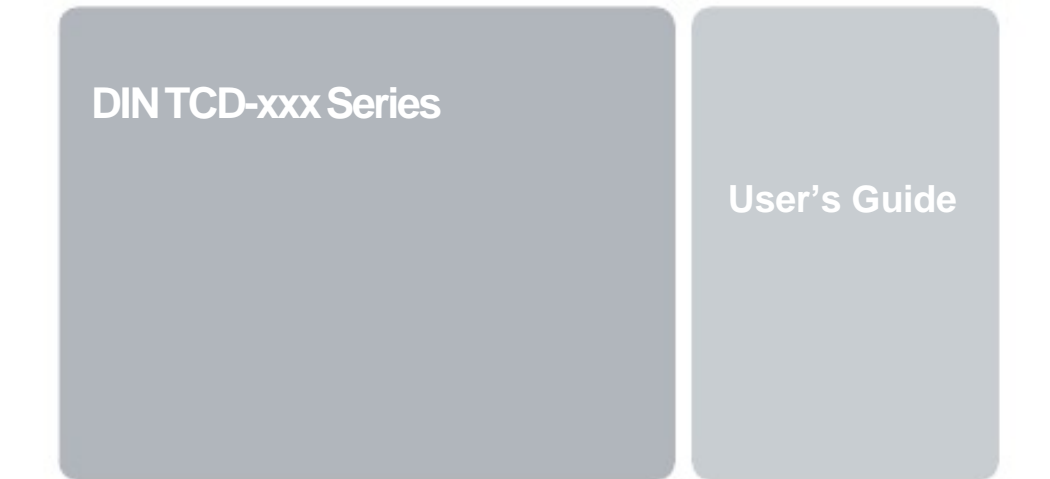

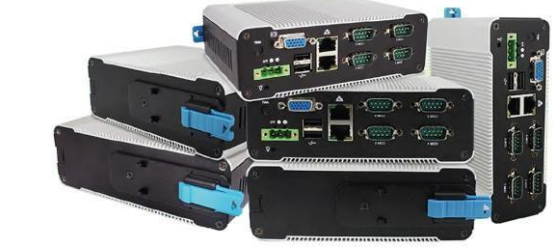

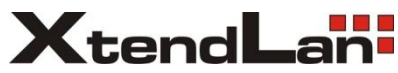

# **Copyright**

The information in this manual is subject to change without notice for continuous improvement in the product. All rights are reserved. The manufacturer assumes no responsibility for any inaccuracies that may contain in this document, and makes no commitment to update or to keep current information contain in this manual.

No part of this manual may be reproduced, copied, translated or transmitted, in whole or in part, in any form or by any means without the prior written permission of XtendLan

Copyright 2014 XtendLan

# **Special Notice to Users**

XtendLan provides no warranty with regard to this manual, the software, or other information contained herein and hereby expressly disclaims any implied warranties of merchantability or fitness for any particular purpose with regard to this manual, the software, or such other information. In no event shall XtendLan be liable for any incidental, consequential, or special damages, whether based on tort, contract, or otherwise, arising out of or in connection with this manual, the software, or other information contained herein or the use thereof.

XtendLan reserves the right to make any modification to this manual or the information contained herein at any time without notice. The software described herein is governed by the terms of a separated user license agreement or label sticker.

This product contains software owned by DM&P and licensed by third parties. Use of such software is subject to the terms and conditions of license agreements enclosed with this product. Software specifications are subject to change without notice and may not necessarily be identical to current retail versions.

Updates and additions to software may require an additional charge. Subscription to online service providers may require a fee and credit card information. Financial services may require prior arrangements with participating financial institution.

# **Trademarks Acknowledgment**

The DIN TCD-xxx Series is the registered trademarks of XtendLan Microsoft®, Windows®, and AMI are registered trademarks of Microsoft Corporation and American Megatrends Inc. in the United States and/ or other countries respectively.

Other brand names, product names or trade names appearing in this document are the properties and registered trademarks of their respective owners. All names mentioned herewith are served for identification purpose only.

# **Safety Information**

## **WARNING**

- $\triangleright$  Do not expose the DINPC to rain or moisture, in order to prevent shock and fire hazard.
- $\triangleright$  Never install the DINPC in wet locations.
- $\triangleright$  Do not open the cabinet to avoid electrical shock. Refer to your nearest dealer for qualified personnelservicing.
- $\triangleright$  Nevertouch un-insulated terminals or wire unless power of the DINPC and display monitor are disconnected.
- $\triangleright$  Locate the DINPC as close as possible to the socket outline for easy access and to avoid force caused by entangling of your arms with surrounding cables from the DIN PC.
- $\triangleright$  When using the DINPC, avoid using or installing the modem to the serial port during astormora lightning.
- $\triangleright$  Do not use the modem or a telephone to report a gas leak in the vicinity of the leak.
- $\triangleright$  USB connectors are supplied with Limited Power Sources.

**DO NOT ATTEMPT TO OPEN OR TO DISASSEMBLE THE CHASSIS (ENCASING) OF THIS PRODUCT. PLEASE CONTACT YOUR NEAREST DEALER FOR SERVICING FROM QUALIFIED TECHNICIAN.**

# **Regulatory**

## **FCC Class A Note**

This equipment has been tested and found to comply with the limits for a Class A digital device, pursuant to Part 15 of the FCC Rules. These limits are designed to provide reasonable protection against harmful interference when the equipment is operated in a commercial environment. This equipment generates, uses and can radiate radio frequency energy and, if not installed and used in accordance with the instruction manual, may cause harmful interference in which case the user will be required to correct the interference at his own expense. Testing was done with shielded cables. Therefore, in order to comply with the FCC regulations, you must use shielded cables with your installation.

## **WARNING**

This product complies with EN55022 class A. In a domestic environment this product may cause radio interference in which case the user may be required to take adequate measures.

Changes or modifications to this unit not expressly approved by the party responsible for compliance could void the user's authority to operate the equipment.

This device complies with Part 15 of the FCC rules. Operation is subject to the following two conditions: (1) thisdevicemaynotcauseharmfulinterference,and(2)thisdevicemustacceptanyinterference received, including interference that may cause undesired operation.

This digital apparatus does not exceed the Class A limits for radio noise emissions from digital apparatusassetoutintheinterference-causingequipmentstandardentitled"DigitalApparatus", ICES-003 of the Department of Communications.

## **Manufacturer's Declaration of Conformity**

This equipment has been tested and found to comply with the requirements of European Community Council Directives 89/336/EEC and 73/23/EEC relating to electromagnetic compatibility and product safety respectively.

## **Attention**

This product has been designed and certified to comply with certain regulatory requirements pertaining to Information Technology Equipment. This product has not been designed for use as a medical device. Without limitation of the foregoing, it is not intended and has not been certified for use in a hospital or clinical environment to diagnose, treat, or monitor patients under medical supervision, and is not intended and has not been certified to make physical or electrical contact with patients, nor to transfer energy to or from patients and/or to detect such energy transfer to or from patients.

# **Purchase Agreement**

## **Purpose:**

In accordance to the general commercial conduct of Trust and Fair Trade, herewith below is the agreement for the protection for both parties, XTENDLAN and Users in pursuant of trading.

## **Product Description:**

With this product, herewith also known as DINTCD-xxx Series, which is a simplified & an economical design of an embedded device for Special Purpose Personal Computing. The basic specification of this product is comprised of the x86 technology design, and with onboard 1GB/2GB DDR2 System memory, VGA display, USB, and LAN Interfaces.

## **Distribution Convention:**

- 1. This Product includes a gift box, an inner case, a PC, and a pluggable Terminal Block. Upon receiving this product, kindly please refer to the User' Manual to check for the contents and appearance of this product; contact immediately your nearest dealer or XTENDLAN branch office if any defective or missing parts found. The supplier will not be responsible for any reported discrepancy there after the expiration period of 3-days from the received date.
- 2. In consideration of transportation and the cost of storage, the supplier provides to the distributors a warranty of 12-months. This warranty covers the failure caused by hardware breakdown (excluding hard drives), but does not cover the act of misuse and mishandling.
- 3. The supplier will not accept unknown post, therefore if you wish to repair or to return your goods– kindlypleasecontactyournearestdealertomakeyourdeclaration,andatthesame time, apply for an RMA number (RMA stands for Return Merchandise Authorization – please askforRMAformandfill-upforauthorization).
- 4. The freight for return goods for repair will follow the International customary practice and convention: Both parties are to pay for freight of one shipment each. The shipper is required to prepay the freight from the place of origin (This means that the returnee (user) covers the freight for return goods, while the Supplier covers the freight for goods after the repair).
- 5. Obsoletewarrantyis referredtoas:(1)Expirationofwarrantyor(2)Damageduetomisuse within warranty. The Supplier will be taken into consideration of the circumstances, to provide repair service with charges expense for obsolete warranty. This expense includes the cost of materialandthecostoflabor.

Note: If there are other particular issues not listed in the above conditions, both parties agree to follow the General Law of Commerce with fair and reasonable discussion in handling and resolving the argument.

# **Contents**

# Chapter 1

02 Unpacking Your DIN PC

# Chapter 2

- 05 DINTCD-xxx Series Overview
- 7 System Specifications
- 8 Peripherals Connecting

# Chapter 3

- 10 BIOS Reconfiguring
- 11 Install the Driver
- 13 Additional Information
- 14 Linux Installation Guide

# Chapter 4

23 Technical Specifications

# Chapter 5

- 29 Onboard Connectors Summary
- 30 PinAssignments

# Chapter 6

- 33 Taking Care of Your DIN PC
- 35 Troubleshooting

# Chapter 7

- 38 Terms and Condition
- 38 Warranty
- 38 Service and Support
- 38 Return Merchandise Authorization (RMA) Policy
- 38 Shipping Policy

# Chapter<sup>1</sup>

# **UnpackingYour DIN PC**

Congratulation! You have just acquired DINTCD-xxx Series device, please check the following items:

# **Packing List**

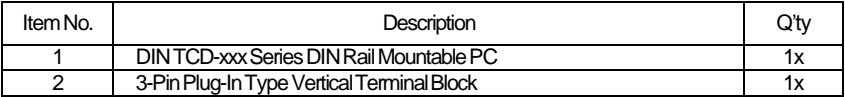

**Note**: The accessories are subject to change without immediate notice.

## **Check Before Use**

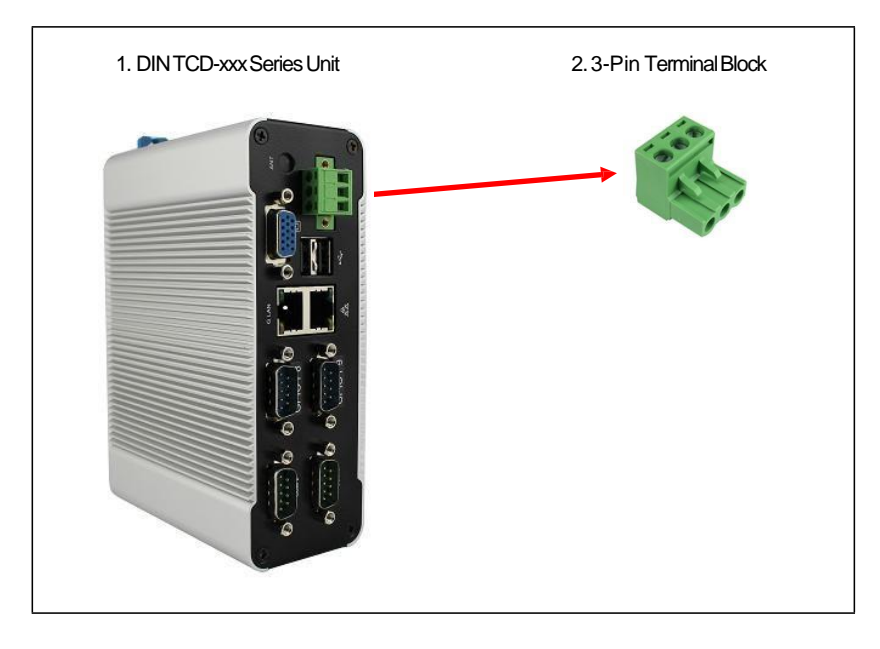

# **Preface**

# **DIN TCD-xxx Series: DIN Rail Mounted Mini PC**

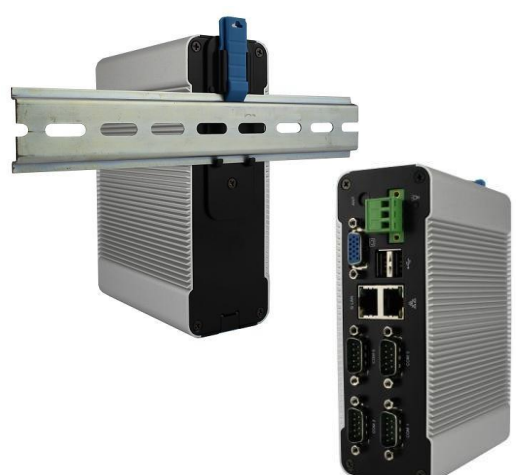

The DIN TCD-xxx Series is an innovative device that provides a perfect balance between performance and energy efficiency. The DIN TCD-xxx is Fanless designed with wide operating temperature range of up to 50°C, making it suitable in warehouse and factory environments.

The DIN TCD-xxx Series features XTENDLAN ultra low power 933MHz Vortex86DX2 CPU, Onboard 1GB/ 2GB DDR2 RAM, two independent Ethernet, and various I/O ports. Supported operating systems such as Microsoft Windows Embedded and Linux OS, users can integrate applications easily with a platform that provides versatile functions to fulfill diverse requirements.

With compact dimensions of  $152 \times 104 \times 54$  mm (W  $\times$  H  $\times$  D), the DIN TCD-xxx Series fits in small control boxes, as well as directly in a machine or the machine stand. With DIN rail form factor, it supports DIN rail in top hat rail section EN 50022 version. All DIN TCD-xxx Series' interfaces are on the front side, so it can be cabled up easily. The DIN TCD-xxx Series is an ideal choice as the front end embedded controllers for industrial automation applications.

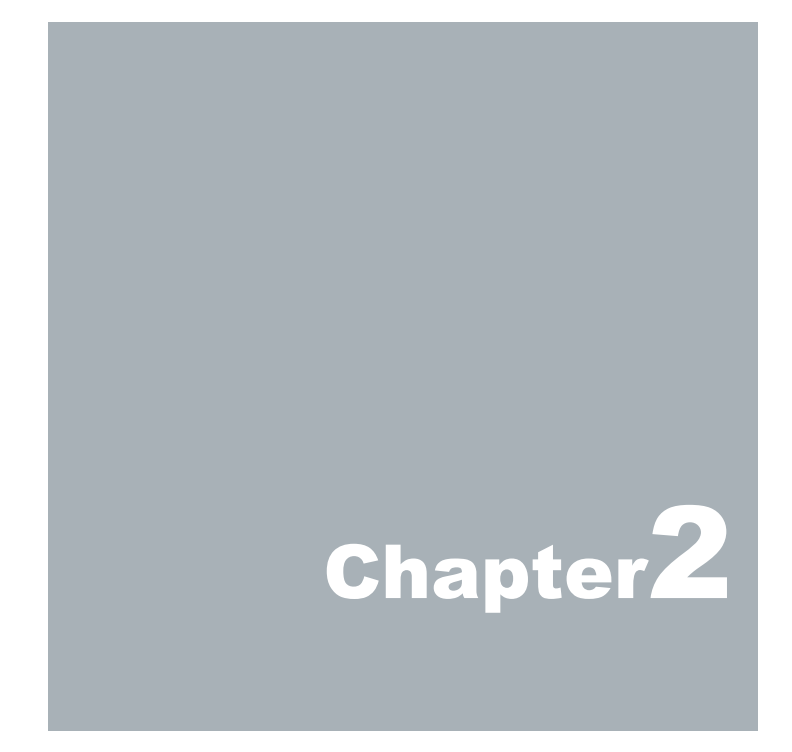

# **DIN TCD-xxx Series Overview**

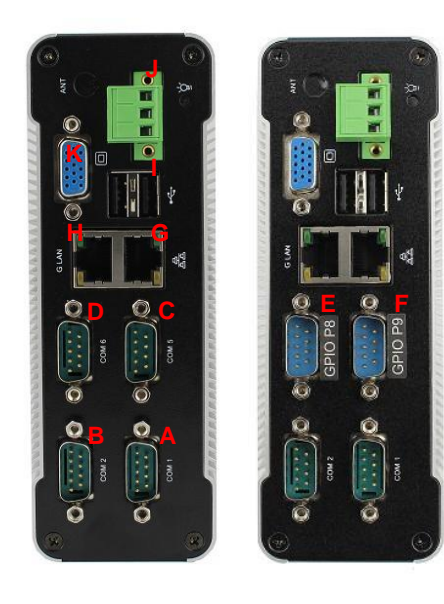

## **Front Panel**

**A: COM1 Port** RS-232/ RS-422/ RS485 port

**B: COM2 Port H G** RS-232/ RS-422/ RS485 port

**C & D: COM5 & COM6 Port** RS-232 port x 2

**E & F: GPIO P8 & P9** 8-bit GPIO port x 2 Available in DIN TCD-xxx Series GPIO Version

**G: RJ-45 LAN** 10/100 Mbps

**H: RJ-45 G LAN** 1 Gbps

**I: USB V2.0 Port x 2** For connection to devices with USB interface (HDD, CD/ DVD-ROM, Memory Stick, etc.)

**J: Terminal Block Header** 3-Pin pluggable type 5.00 mm Pitch

**K: VGA Port** Integrated Graphics Chip/ D-Sub 15-Pin

**Rear Panel**

**L: DIN Rail Mounting Clip**

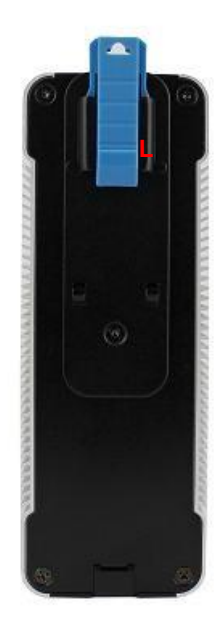

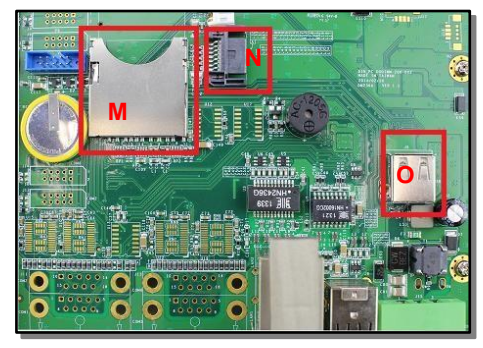

# **Inside DIN TCD-xxx Series**

**M: SD Card Slot** This system is bootable from SD card

**O N: 7-Pin SATA DOM Socket** Reserved for [SATA](http://www.compactpc.com.tw/en/category/SATA-DOM/dmp_sata_dom.html) DOM

**O: USB V2.0 Port** Reserve for [WiFi Dongle](http://www.compactpc.com.tw/en/category/USB-WiFi-Dongle/dmp_usb_wifi_dongle.html)

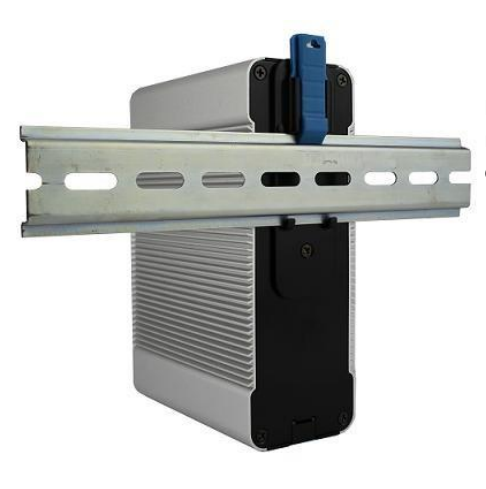

# **DIN Rail Information**

DIN TCD-xxx Series supports DIN rail in top hat rail section EN 50022 version. Please see dimension (mm) in picture shown below:

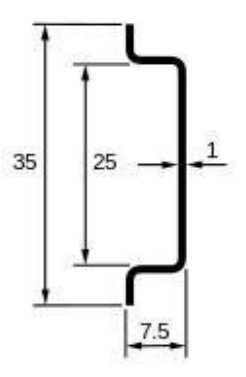

# **System Specification**

**CPU**

Vortex86DX2(933MHz)

#### **MainMemory**

1GBDDR2 (32-bit DRAM bus, DIN PC-3330 Series)

2GBDDR2 (32-bitDRAMbus, DINPC-3332 Series)

※ For Windows 7 users, DIN TCD-xxx Series supports 32-bit version only, 64-bit version does not support

**BIOS** AMIBIOS

**VGA** Resolution up to 1920 x 1440 High Colors

#### **On-BoardSATA**

SATA 2.0 connector x1 (Internal)

#### **Peripheral**

- 1. USBV2.0portx3 (Externalx2/Internalx1)
- 2. SDCardslotx1 (Internal)
- 3. Serialportx4 (availableinRS-232/RS-422/ RS-485/GPIO port, configuration varies from port to port, check page 23 to 26 for details)

**Dimension&Weight** 152x104x54mm/760g

#### **Operating System**

Windows7 Home/Pro. Windows7Embedded Windows XP Home/Pro. WindowsXPEmbedded Windows Embedded CF

#### **Supported Linux Distribution list**

Gentoo 4.2 Ubuntu 10.04 Debian 4.0 OpenSUSE 11.4 Fedora Core 5 Whattos Warp30 (Ubuntu 8.10 base)

# **Peripherals Connecting the Power Adaptor**

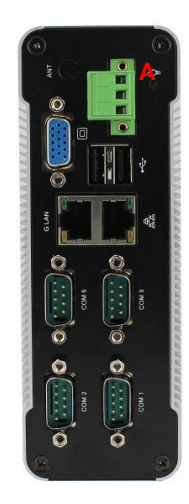

#### **A: 3-Pin 5.00 mm Pitch Terminal Block**

**A** To use DIN TCD-xxx Series immediately, please attach the Plug-In type Terminal Block with power  $DC +8V \sim +24V$ 

Note: DIN TCD-xxx Series supports Auto Power On function, when power & switch on, the system will be turned on automatically

## **Connecting the Monitor**

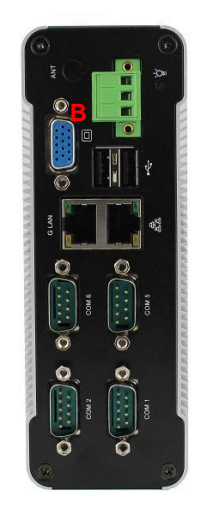

#### **B: VGA out Connection**

Connect your LCD display Monitor with a VGA cable (It is not included in DIN TCD-xxx Series console bundles) to the 15-pin D-Sub VGA port

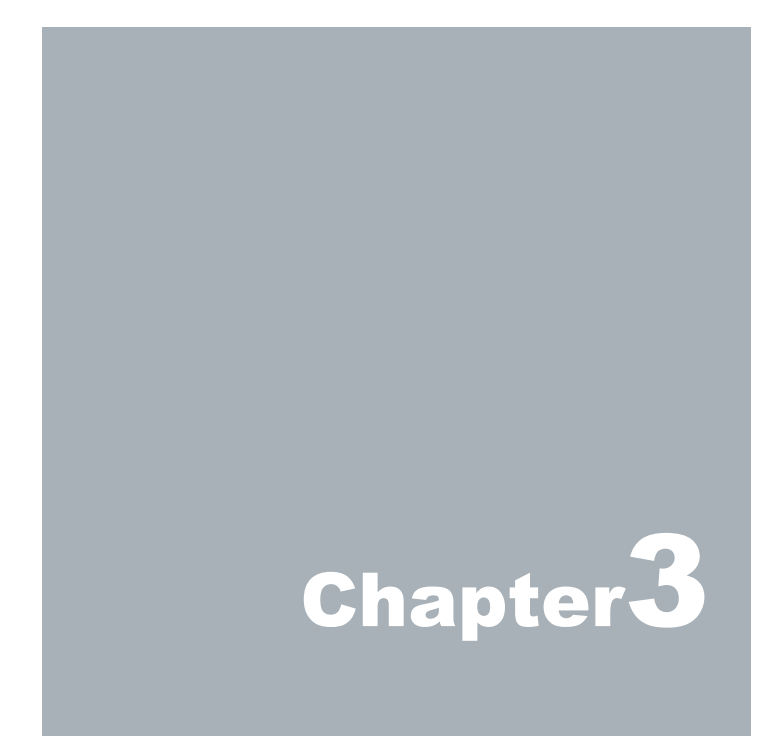

# **BIOS Reconfiguring**

1. AMI BIOS is used in the DINTCD-xxx Series. To reconfigure the DINTCD-xxx Series, press or hit the <Del> key to enter your BIOS setup main menu as below:

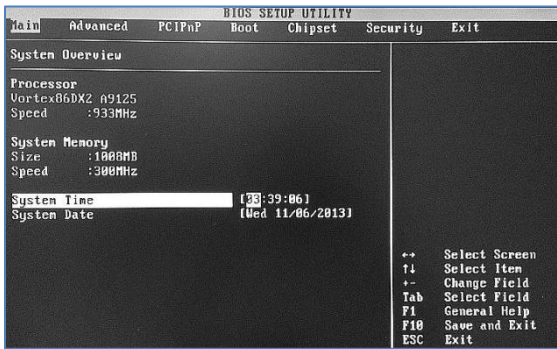

- 2. Select from the menu, the desired setup for change.<br>3. Press <Esc> to go back to main menu.
- 3. Press<Esc>togobacktomainmenu.
- 4. Press <F9> to load factory default setting.<br>5. Press <F10> to and select "Save Settings
- Press <F10>to and select "Save Settings and Exit", press "Y" to save the changes that you just made. DINTCD-xxx Series will restart accordingly to your new setup.
- 6. ForWindowsXP,WindowsXPEmbedded,andWindowsEmbeddedCEOSplatform please set ACPI Configuration to "No".

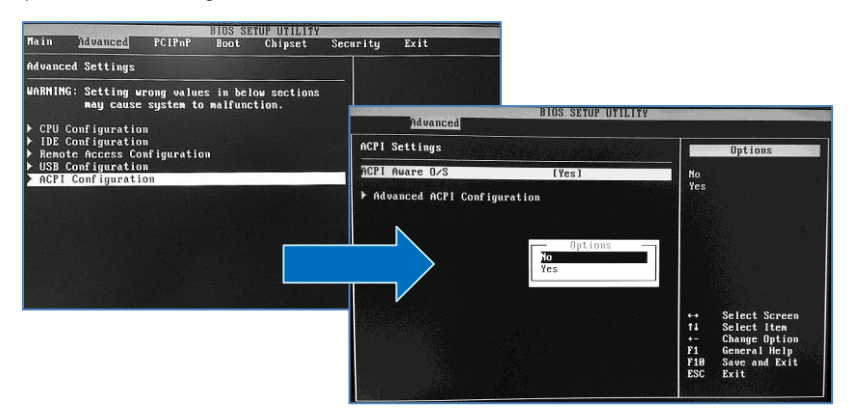

- 7. Remark: IfyouusedtheSDcardasmainstoragetobootWindows7OSor Windows 7 Embedded OS, please set the BIOS as below:
	- 1. IDEOperatingmode=>Legacymode
	- 2. Primary IDE Pin Select => SD Card
	- 3. Standard IDE Compatible => Disabled

# **INSTALL THE DRIVER:**

Under the Windows Series OS, the following drivers need to be installed manually:

- 1. VGA driver<br>2. Ethernet drive
- 2. Ethernet driver<br>3. Wireless USB
- Wireless USBWiFiDongle driver (Optional)

#### **Note:**

Please find the mating drivers from [ftp.asm.cz](ftp://ftp.asm.cz/) (XtendLan -> TCD-xxx)

# **VGADRIVER:**

Unzip the downloaded file and double click the setting .exe file, then "Next"as below to install:

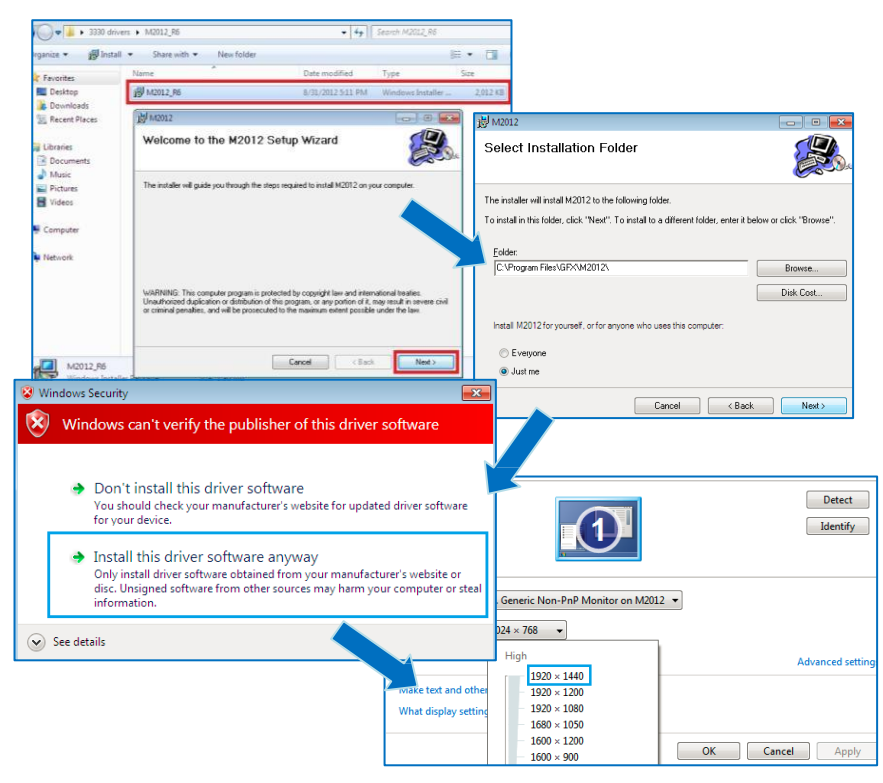

After VGA driver installation completed, you will have to restart the computer. Then you will be able to select the resolution up to 1920 x 1440 pixels.

# **ETHERNET DRIVER:**

- 1. Find the yellow question mark of Ethernet in the Device Manager under the control panel/system.<br>2. On 1<sup>st</sup> question mark undate with 10/100M LAN driver, right click and select "Undate Driver
- 2. On 1<sup>st</sup> question mark update with 10/100M LAN driver, right click and select "Update Driver Software" choose the right path, then click "Install this driver software anyway" when Windows Security pops out.
- 3. After installation completed, the Device Manager will update and show the correct device.<br>4. Following the procedure above, update 2<sup>nd</sup> question mark with 1G J AN driver.
- 4. Following the procedure above, update  $2^{nd}$  question mark with 1G LAN driver.
- 5. Following the procedure above, update  $3<sup>rd</sup>$  question mark with WiFi dongle driver (optional).

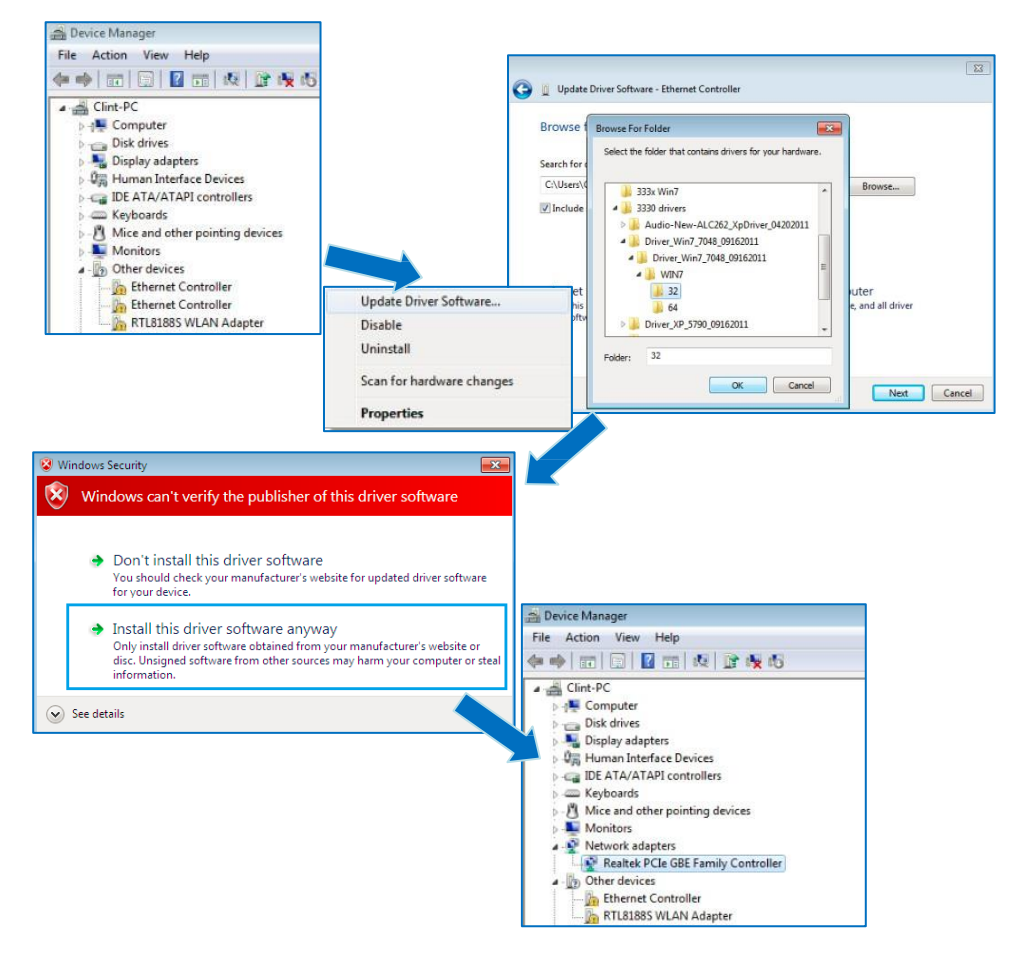

# **Additional information:**

thestartmenu.

Computer **XPS Viewer Control Panel** Windows Fax and Scan Devices and Printers Remote Desktop Connection Default Progr Switch user Utility.exe Log off Lock All Programs Keeps your session in memory and puts the computer in<br>a low-power state so that you can quickly resume Restart irch programs and files q Shut down P.  $\overline{O}$ 

For Windows 7 OS or Windows 7 Embedded OS, the sleep function is hidden if you selected from

Tocustomizethesettings,firstgoto**Start**> **ControlPanel**>**PowerOptions**,orsimplysearchfor

"Power Options" (without quotes). You will see a list of different power plans on your computer.

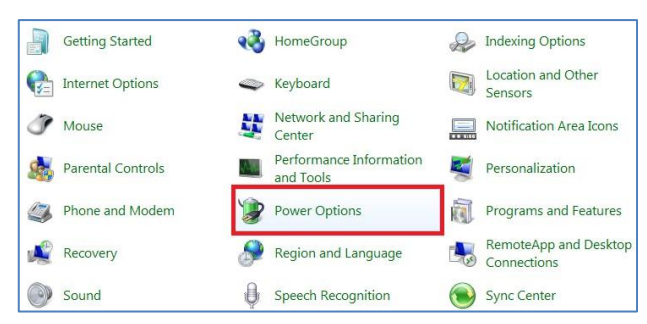

The plan currently in use has a blue dot in front of it. Click "**Change Plan Settings**" next to the power plan currently in use. Click on the drop-down menu list, that is exactly next to "Put the Computer to sleep:". From the options, you can set the amount of idle time before entering sleep mode.

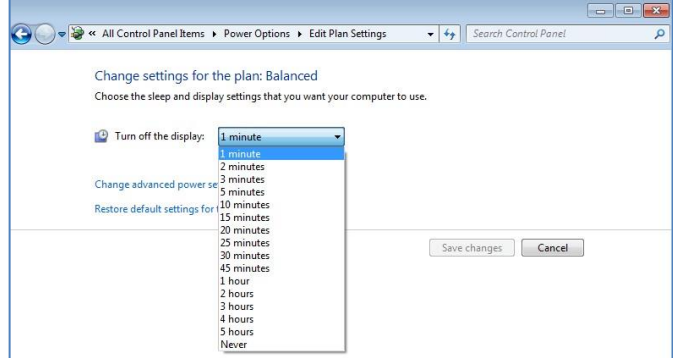

# **Linux installation For Debian7.0/ Ubuntu10.04**

Regarding the system installation of Debian7.0/Ubuntu10.04, please follow the steps and suggestions to complete the system installation on the DIN TCD-xxx Series platform. There we provided is a brief instruction to assist clients, but you can configure it by yourself with system's asking.

# **1. Configuration of BIOS**

• The first step is to ensure BIOS has correctly configured that necessary function was enabled for IDE device. (for Debian7.0 especially)

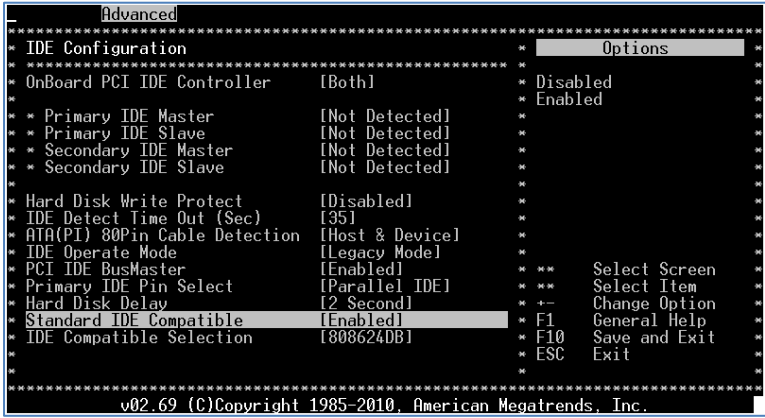

 Keep pressing the key <Del> can assist entering BIOS when the power turned on. The BIOS functions you need to check locate Advanced \ IDE Configuration \ Standard IDE Compatible. Set as Enabled.

## **2. Basic system installation**

 For Debian7.0, after booting from the installation CD, moving straight to install system would get a text only system, please choose Graphic Install if GUI is necessary for your application.

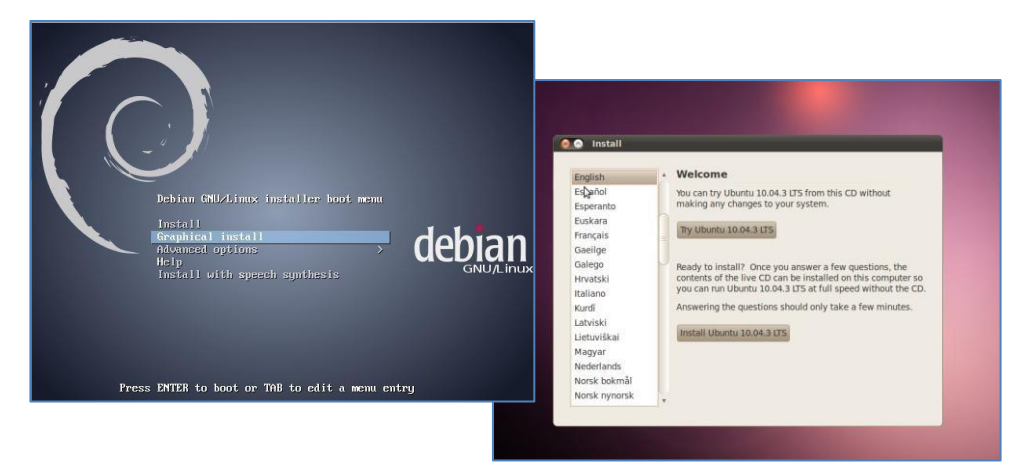

- The system would start to ask questions for basic configuration. Such as the language, keyboard map and time zone, etc.
- Then the system information appears for something about the detecting of network hardware, system requires users to load the firmware files for network device rtl8168, just answer no for this inquiry and move forward.
- Then the system would inform you that multiple network interfaces were detected on the DIN TCD-xxx Series, and the user to choose the one as primary network interface, both of them all could be chosen. And the Ethernet cable must be plugged in this period.

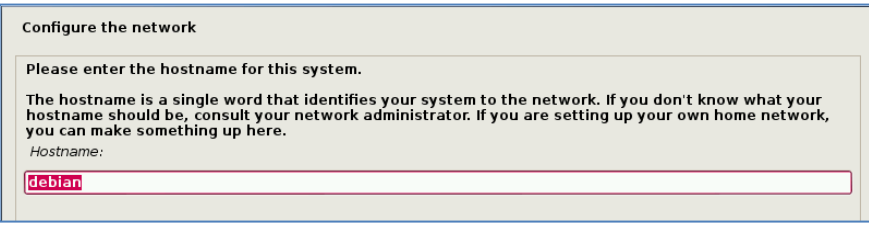

 As installation processing, the system would need you to make decisions about how the partitions your disk for the system? Following the default option is using entire disk, for the beginner. Then choose the "all files in one partition. Other allocation is also available, depends on customers' needs.

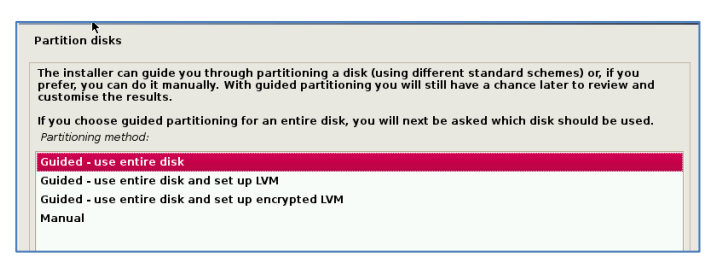

In the final, remember to write the change to disk.

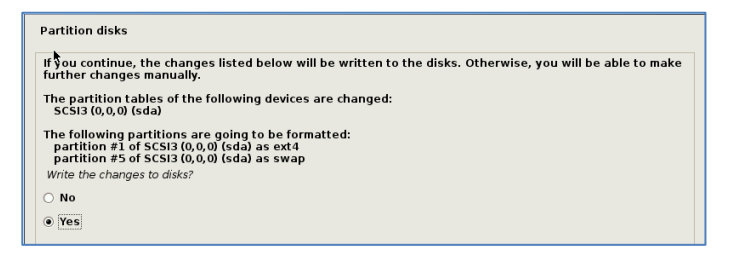

- Then the system would keep asking you few questions for configuration, suggestions were attached as follow.
- When system asking you to choose the software to install for system, you can remark both the Debian desktop environment and standard system utilities, then to continue following procedure. It would start the package installation, around hundred packages would be installed, please be patient until system informed you for the next step.

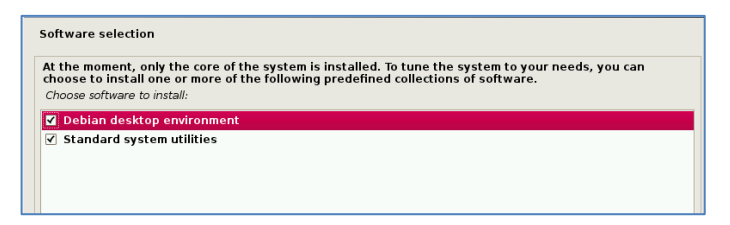

 The next question is about the agreement of the installation of the GRUB boot loader to the MBR area? Answer YES and wait system to complete the installation as last procedure.

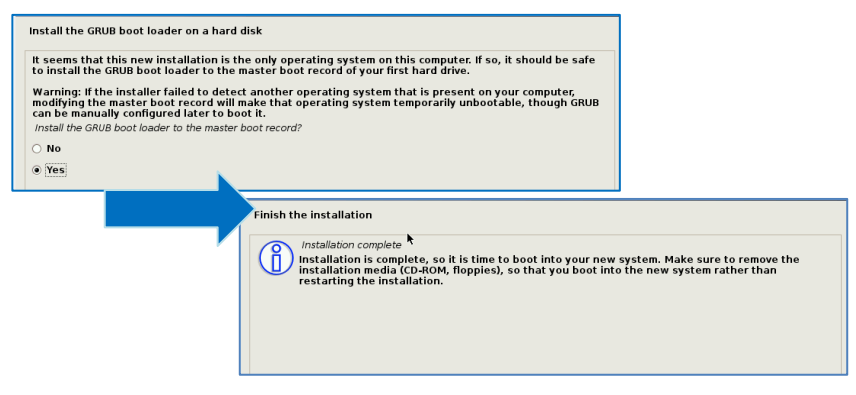

 When it's completed, the disc tray will eject and inform you, then press continue to restart and be ready to enjoy the new system!

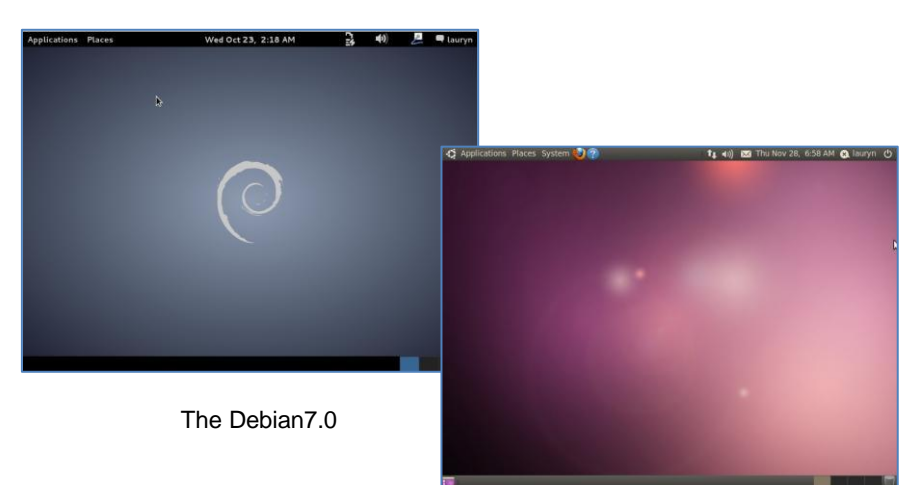

The Ubuntu10.04

# **3. Kernel and graphic driver installation**

Install the Kernel Package (Console mode)

- For Debian7.0, you can skip this procedure for kernel installation; Because system could work with default kernel version (3.2.0).
- Clicking the icon of the terminal from the application. And download the kernel 2.6.32-21 from below link then to store the kernel package.

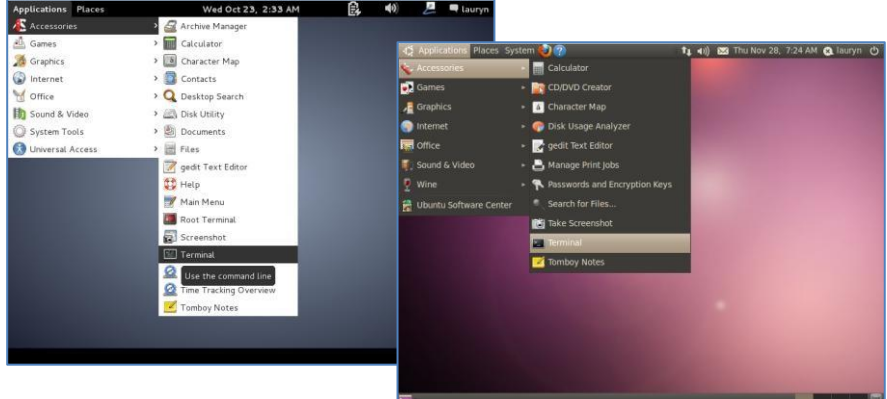

 Follow the instructions to complete the kernel installation, get into the folder that kernel file stored, and switching as the root before command executed.

# dpkg -i linux-image-2.6.32-21-vortex86\_2.6.32-21.32\_i386.deb

Kernel Package (click [2.6.32-21-Vortex86\)](ftp://ftp.asm.cz/XtendLan/TCD-xxx/Drivers/Linux/linux-image-2.6.32-21-vortex86_2.6.32-21.32_i386.rar)

 When download completed, restart the system and to choose the kernel 2.6.34.10 to boot when GRUB boot loader was loaded. You can keep pressing the key "Shift" when the system from booting, then the boot loader would show the option of kernel for you. Then find the "Ubuntu, With Linux 2.6.32-21-vortex86" to execute.

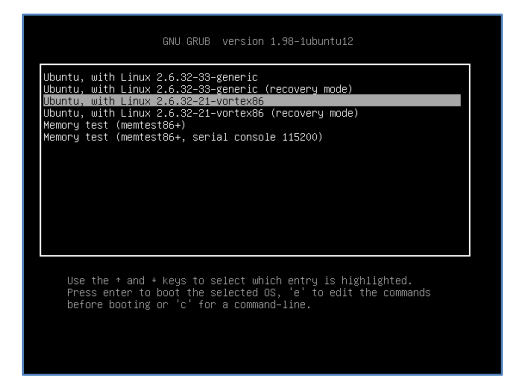

- Or you can remove the default kernel 2.6.32-??-generic that be arranged as a higher priority than the kernel we installed for the DIN TCD-xxx platform, with the instruction below through the terminal.
- First, check what version be installed as default in the system:

# grep –w linux-image-2.6.32 /var/log/dpkg.log

- To find the last two numbers as location of question marks that the system shows on screen "linux-image-2.6.32-??
- Then execute it with the correct numbers that you found in previous, and to replace the question mark with correct version numbers shown below.

# apt-get remove linux-image-2.6.32-??-generic

Then you would see only one kernel on the GRUB list.

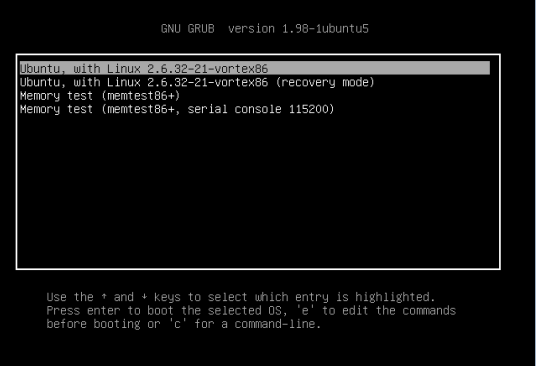

## **Install the VGA driver (Console mode)**

Switch to console mode by pressing key <Ctrl> + <Alt> + <F1>, then copy the VGA driver rdc\_drv.so to the driver folder /usr/lib/xor/modules/drivers/, before that, you can download the driver from links below for Debian7 and Ubuntu10.04 individually.

The Ubuntu10.04 Xorg Version is **1.7.6** The Debian 7.0 Xorg Version is **1.12.4**

VGA Driver (click [M2012\\_R0.04](ftp://ftp.asm.cz/XtendLan/TCD-xxx/Drivers/Linux/VGA/m2012_xorg_driver_utility_r0.0.4-Ubuntu_10.04.zip) to download) for Ubuntu 10.04

VGA Driver (click [M2012\\_T0.0.9.1](ftp://ftp.asm.cz/XtendLan/TCD-xxx/Drivers/Linux/VGA/m2012_xorg_driver_utility_t0.0.9_1-Debian_7.0.zip) to download) for Debian 7.0

Follow instruction below to execute.

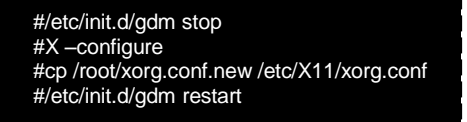

※Please click [xorg.conf](ftp://ftp.asm.cz/XtendLan/TCD-xxx/Drivers/Linux/VGA/xorg.rar) to download for your system, if the display is out of range.

Reboot and make sure all the display is normal then set the resolution as requested.

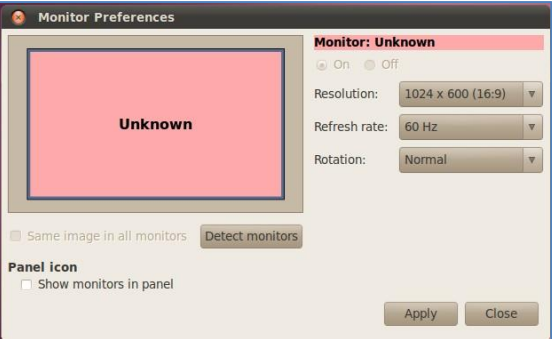

The supported resolutions:

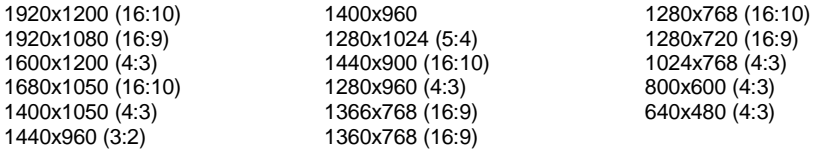

## **4. The system configuration**

#### **Enable the Auto login System / Administration / Login Screen**

Execute the utility "Login Screen" and enter the password to process it.

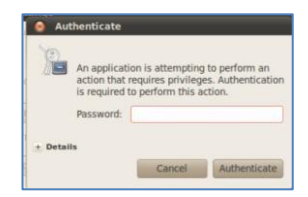

Set the Log in as "user account" automatically.

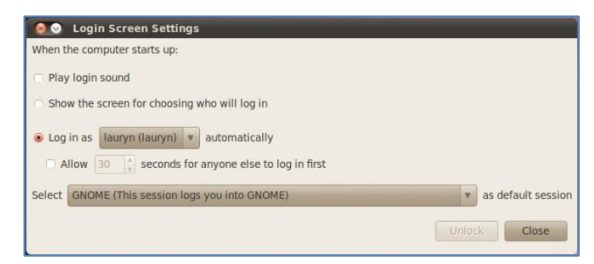

#### **Disable the power saving mode when system idle, System / Preference / Screensaver**

Unmarked the option "Active the screensaver when computer is idle".

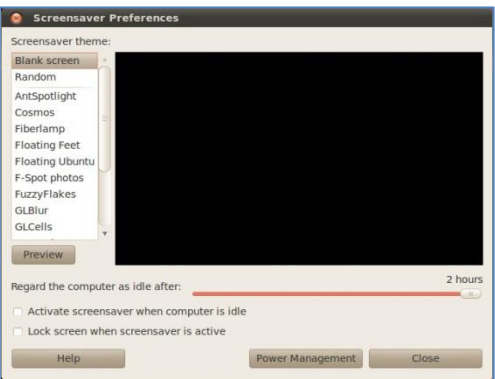

Now, it is a workable Linux system for your DIN TCD-xxx Series.

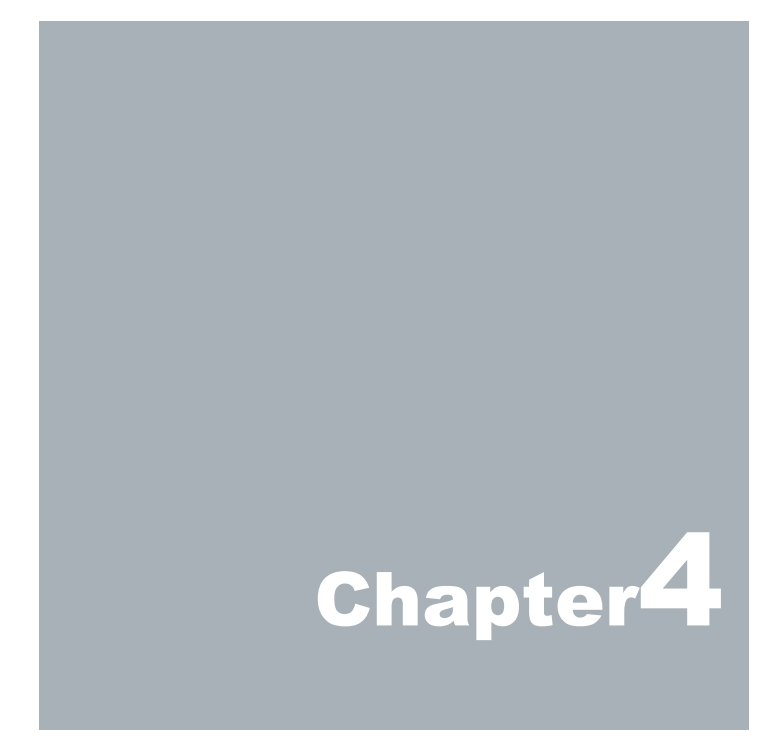

# **Technical Specification**

# **DIN TCD-261DX2-xxx-2 Series, GPIO**

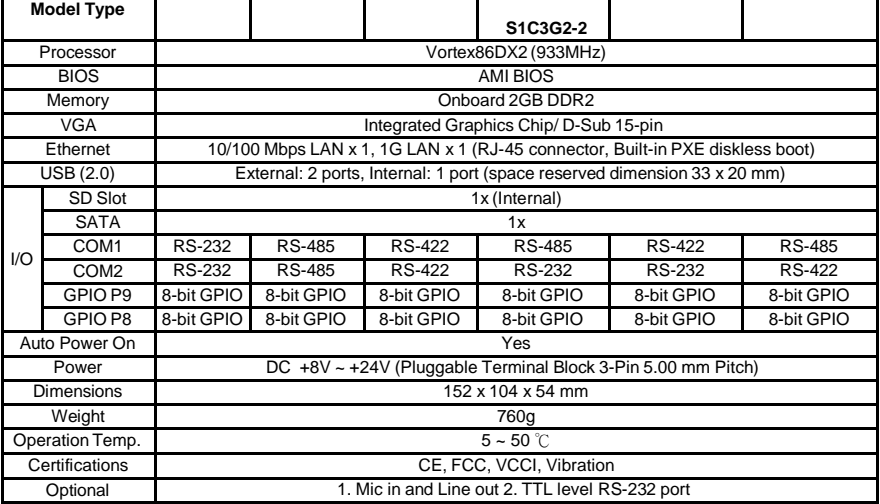

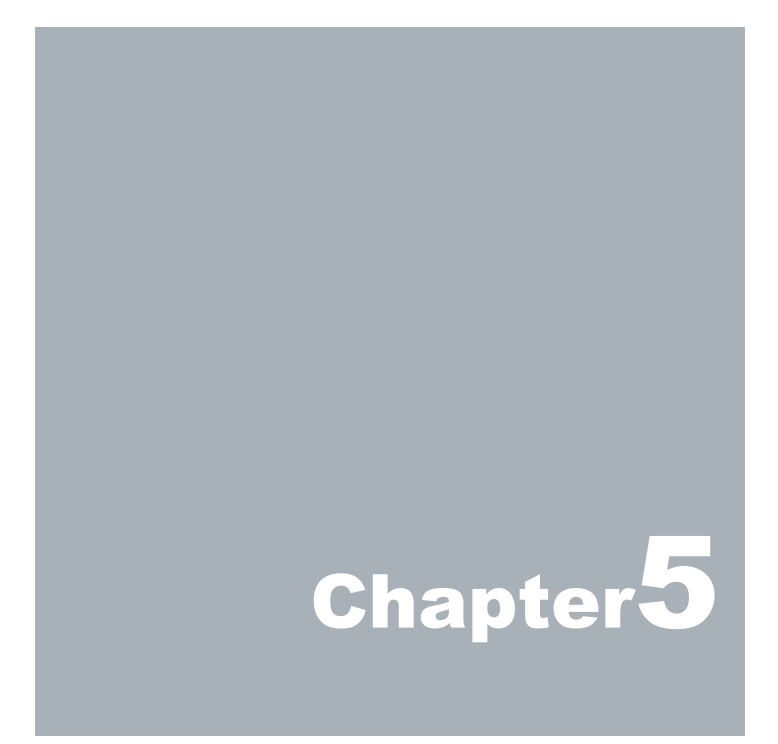

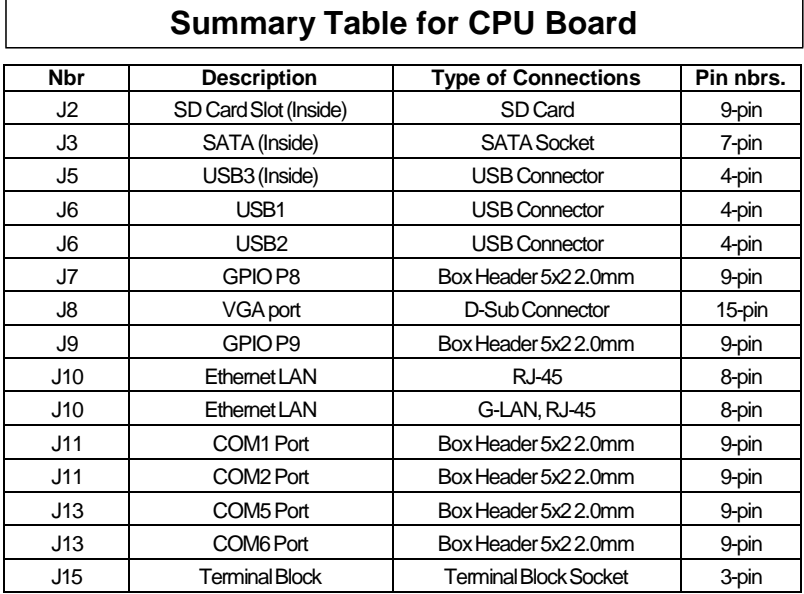

# **Onboard Connectors Summary**

# **Front Connectors Outline**

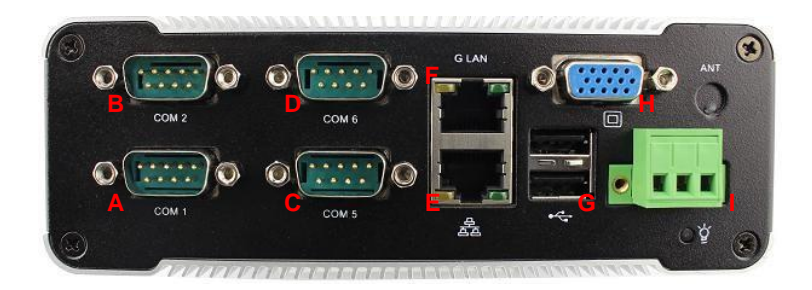

**A: COM1 port B: COM2 port C: COM5/ GPIO P9**

**D: COM6/ GPIO P8 E: RJ-45 LAN, 10/100 Mbps F: RJ-45 LAN, 1 Gbps**

**G: USB V2.0 x 2 H: VGA port I : Terminal Block Header**

# **Pin Assignment**

#### J15: 3-Pin Terminal Block Header

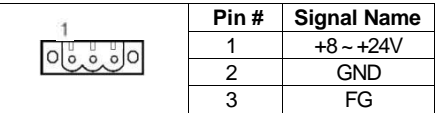

### J5: USB V2.0 - 4-Pin USB Type Connector (Internal)

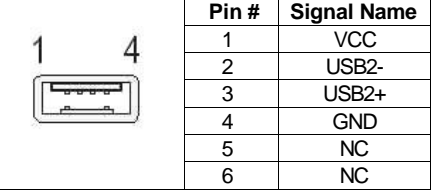

#### J8: VGA - 15pin D-Sub Connector

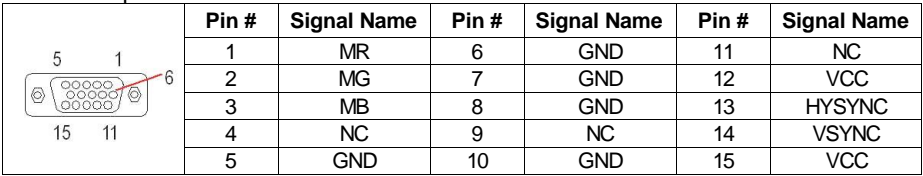

#### J7: GPIOP8 - 9pin D-Sub Connector (Available in GPIO version)

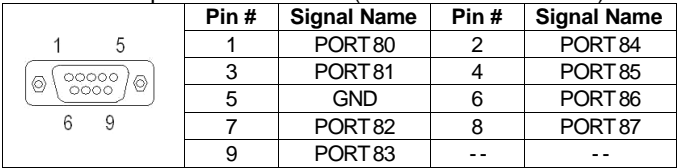

#### J9: GPIOP9- 9pinD-SubConnector (AvailableinGPIOversion)

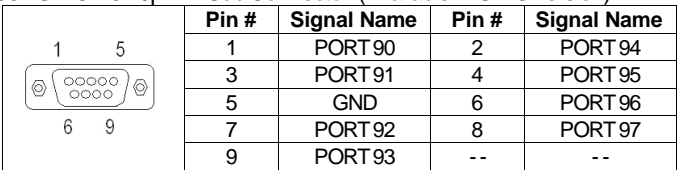

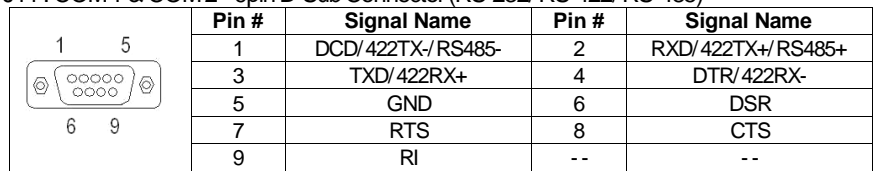

#### J11: COM1 & COM2 - 9pinD-SubConnector(RS-232/RS-422/RS-485)

#### J13: COM5 & COM6 - 9pinD-SubConnector (RS-232)

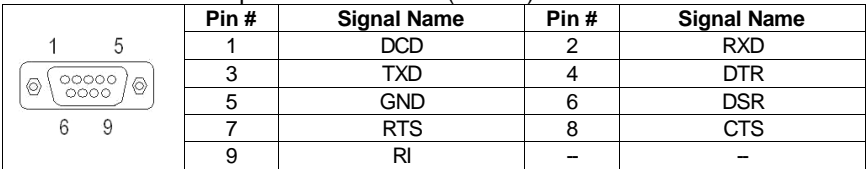

#### J10:LAN:RJ-45Connector(10/100Mbps& 1G)

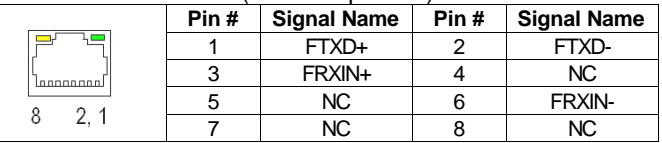

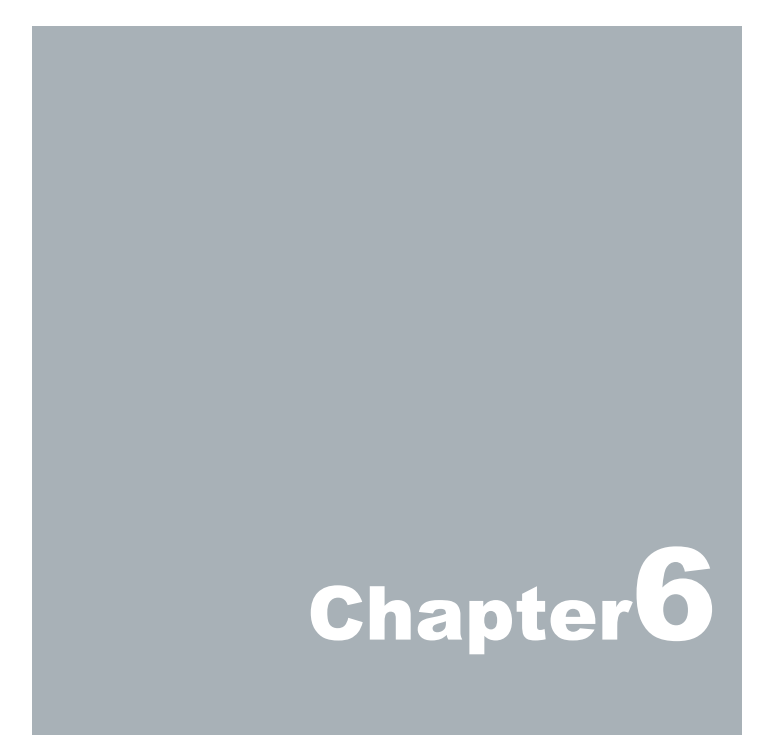

# **Taking Care of your DIN PC**

This section gives you some guidelines on using DINPC: Safe using, Storing and Handling.

# **Storing**

Do not place DINTCD-xxx Series in a location that is subject to:

- Heating sources, such as stove, oven, heater, radiator or air duct<br>• Direct contact from sunlight
- Direct contact from sunlight
- Rain or moisture area<br>• Fxcessive dust accum
- Excessive dust accumulation area<br>• High bumidity place
- High humidity place<br>• Constant or occasion
- Constantoroccasionalmechanicalmovement,vibrationorshock
- **•** Strong magnets or magnetic fields or magnetically unshielded speakers
- $\bullet$  Ambient temperature of more than 95<sup>O</sup>F (35<sup>O</sup>C) or less than 32<sup>O</sup>F (0<sup>O</sup>C)

Do not place other electronic/electrical equipments near DINTCD-xxx Series. The electromagnetic field of DINTCD-xxx Series may cause interference subjecting to malfunction.

Provide adequate air ventilation (circulation) to prevent internal buildup of heat. Leave a space of at least 8 inches (20cm) behind the sides and back panel of the DINTCD-xxx Series.

Change of environmental temperature: Problems may occur when there is a sudden change of environmental temperature, or if the DINTCD-xxx Series is brought directly from a cold location to a warm one, moisture may condense inside DINTCD-xxx Series. Turn off the device, and contact your nearest dealer.

Check the surrounding appliance(s) before using DINTCD-xxx Series. Since the DINTCD-xxx Series uses high-frequency radio signal and may interface with radio or TV reception causing interference or poor signal display. When this happens, relocate the DINTCD-xxx Series by a suitable distance away from the set.

Do not drop the DINTCD-xxx Series from the working table nor place heavy objects on top of it.

# **Using Cables for Connection**

- To avoid the problem, use only the specified interface cables in your accessory bag. The supplier will not be responsible for the connection arising from the other unspecified peripheral equipment.
- Do not use cut or damaged cables for connection.

# **Cleaning Your DIN PC**

- $\blacktriangleright$  Clean DIN PC with a soft, dry cloth or a soft cloth lightly moistened with a mild detergent solution.
- Do not use any type of abrasive pad, scouring powder, or solvent such as alcohol or benzene, as these may damage the finish of DINPC.
- When a solid object falls or a liquid spills onto the DINPC, turn off the DINPC immediately and unplug the LAN and power cables. Contact a qualified person or your dealer to check the DINPC before you use it again.
- Always disconnect the power cord from the power source before cleaning the DIN PC.

# **Troubleshooting**

This section describes the techniques of resolving some basic problems that you encounter when using DINTCD-xxx Series. For more troubleshooting quidelines, please contact your nearest dealer for technical support.

# **TroubleshootingYour DIN PC**

#### **A. DINPC doesnot start**

Make sure the DIN TCD-xxx Series is properly secured and plugged into a power source. Make sure the power indicator shows the power is on. See section 2 for more information about "DIN TCD-xxx Series Overview"

Ensure that power connection of the DIN TCD-xxx Series to the external power source are plugged in properly.

Check if your VGA or LCD monitor is properly plugged into a power source and turned on. Make sure the brightness and contrast controls are adjusted correctly. See the manual that came with your display (monitor) for details.

 $\blacktriangleright$  Test the outlet by connecting a different electronic device to the outlet.

Check if the DINTCD-xxx Series does not function, by removing the power connection. Wait for one minute, and then reattach the power connection.

**Condensation may cause the DINTCD-xxx Series to malfunction for a while. If this happens, do** not use the DINTCD-xxx Series for at least one hour.

When you have checked all the above guidelines and the DINTCD-xxx Series does not work. Remove the power connection from the DINTCD-xxx Series, and plug it in again. Then the device should be powered on automatically.

### **B. BIOS** Error Message –

#### **BIOS error message appears when my DIN PC starts**

If the BIOS error message appears, press any key to resume or, hit <DEL>to enter the BIOS setup main menu, follow these steps:

1. Press<DEL>,andtheBIOSSetupmainmenuappears,checkifHDDisdetected.Ifitisnot detected, use Direction keys <↑↓>to choose "AUTO" and then go back to the main menu by pressing<ESC>. Move your cursor down with Direction keys <1>, and choose "Save Settings and Exit", a message dialog appears as seen below, hit <Enter>.

"Save current settings and exit (Y/N)? Y"

2. Go to "Exit" menuusing the Direction keys <↑↓> and choose the option "Load Optimal Defaults", then press <Enter>. A message dialog appears as seen below, hit "Y" key and presses<Enter>tosaveandrecovertothefactorysetting.

"Load Optimal Defaults (Y/N)? Y"

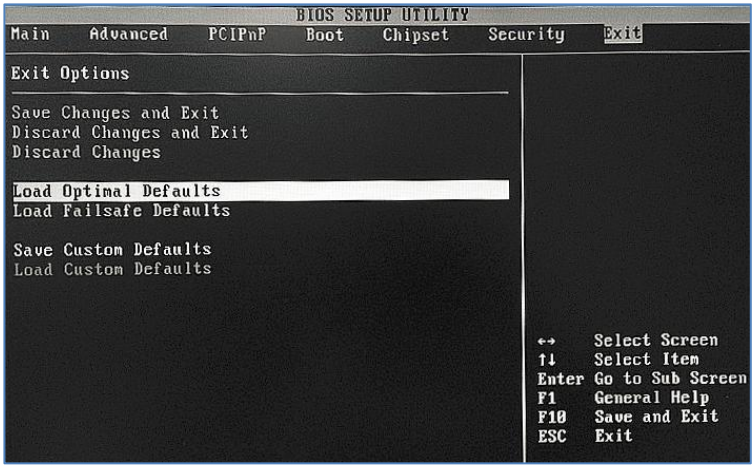

(BIOSSetupmenu"Exit")

### **C.** "Operating System Not Found" –

#### **A message indicating that "Operating system not found" appear when the DIN PC starts (Windows won't start)**

Enter the BIOS setup main menu by pressing <DEL>key, be sure if correct boot drive is enabled.

If Windows still does not start, follow these steps to initialize the BIOS:

- 1. Turn off the DINTCD-xxx Series.
- 2. Remove any peripheral devices connected to the DINTCD-xxx Series.
- 3. Restart the DINTCD-xxx Series.
- 4. Press<**DEL**>toenter**BIOSSetupmainmenu**window.
- 5. Followthestepsaswritteninitem**B.BIOS**errormessage.

If you have just connected DIN TCD-xxx Series to a CD/ DVD or USB Drivers, remove these peripherals. And restart to confirm that the Windows operating system starts properly. If DIN PC-333x Series continues to display the message "Operating system not found," and Windows does not start, please contact your nearest dealer for servicing.

# Chapter<sup>7</sup>

# **Terms and Conditions**

## **Warranty**

The warranty terms for DINTCD-xxx Series are 24 months from the shipped month. During the warranty period, XtendLan will repair/replace the product covered under this limited warranty.

## **Service and Support**

XtendLan provides the technical support for hardware problems with your system throughout the warranty period. The technical support service is limited to configuration and operation of DINTCDxxxSeriessoldbyXtendLanThetechnicalsupportservicedoesnotoffer softwaretutoringortraining.

## **Return Merchandise Authorization**(**RMA**)**policy**

If the XTENDLAN staff or dealer determines that a part is defective. Purchaser must call our technical support service to obtain an RMA number before attempting to return any part. Please refer to your nearest dealer for:

To obtain an RMA number, Purchaser must follow procedures as below:

- 1. Complete the XtendLan standard RMA Form and fax back to the RMA Department.
- 2. The RMA Numbermust be used within 7 DAYS.
- 3. The RMA Numbermust be shown clearly on your shipping label.
- 4. XtendLan must receive all Returns before a replacement will be sent.
- 5. The repair cost depends on the parts, the damage reasons, and whether under warranty period, etc. The Seller will charge the Purchaser in a reasonable price.
- 6. A copy of the invoice for the RMA product(s) will also be shipped to Purchaser.
- 7. The freight of return to XtendLan is charged to the Purchaser's account and accompanied by an RMA number. Any Returns with freight collect will be refused and returned to you. After Repairing, the cost of freight will be paid by Seller.
- 8. XtendLan must receive all returned goods within the warranty period.

## **Shipping Policy**

The Purchaser must pre-pay shipping for any defective system or parts returned under the warranty. XtendLanshallnotbeliableforriskoflossordamageduringshipmentof yourreturned systemor parts if you fail to insure the shipment.

All products must be shipped back to XtendLan in original or equivalent packaging. XtendLan will ship the repaired or replacement product(s) to the Purchaser by freight prepaid. Purchaser assumes the risk of loss. XtendLan shall not be responsible for failure of the delivery service to make on-time delivery.